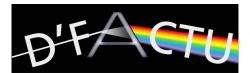

# Image Acquisition with ZEN2011

Connect the camera to the mac and insert the dongle (USB-like stick). Boot to windows (hold alt key) and login. **Login/pw: student**Double-click on the ZEN2011 desktop icon

## Before taking an Image

- set file names: Tools (3) -> Options: Naming -
- set Category to **Snap** and enter **Prefix** (name/initials, group, course)
- add date as predefined **Format ID**s
- set chosen objective in the tool bar (center screen area)
  make sure Scaling automatic is set in the status bar

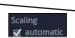

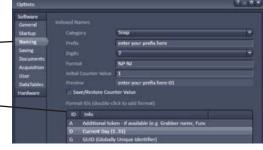

#### left tool area

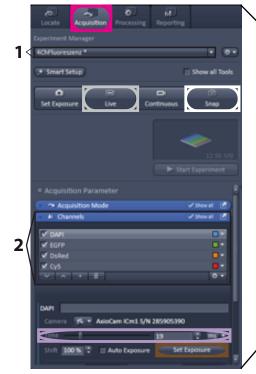

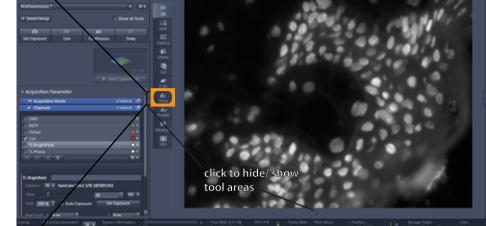

center screen area

## **Image Acquisition**

- set beamsplitter to camera (out)
- open the **Acquisition** tab
- select 4ChFluorescence (1)
- select channels (2)
- click **Live** button,

(live image is displayed in center screen area)

- adjust focus, if required
- activate **Range Indicator** (view controls area), blue = under/ red = over-saturated
- **Set Exposure** time automatically, then adjust using the **Time** slider
- click **Snap** □ to start the acquisition
- -> follow the instructions for switching reflector and/ or light source
- open **Histo** tab (center screen area) to check for over-saturation!

#### **Enhance visualisation tools**

- open view controls area and select
  Dimensions □ tab:
  - select visualized channel(s) 

     and change/ remove pseudo colors

view controls area

### **Display** ■ tab:

- select channel(s) to be modified
- use Min/Max or Best Fit to improve visualisation

## Save/ Export your files (for ImageJ analysis in ZVI fomat!)

-> open **Processing** tab ■ -> select **Batch** -> set batch method to **ZVI Export** 

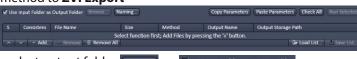

- select output folder Browse... Or ✓ Use Input Folder as Output Folder
- + Add... files and define output- Naming... (as descibed above)
- select files and Run Batch to export files

Use File -> Save all... (select output folder) to save in CZI format

Clean up default folder when you are done: C:\Users\student\Pictures\

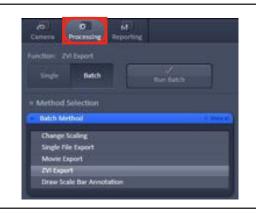